## **Boletim Técnico**

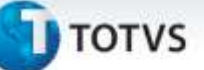

### **Troca de Número de Série na Separação do Pedido de Vendas**

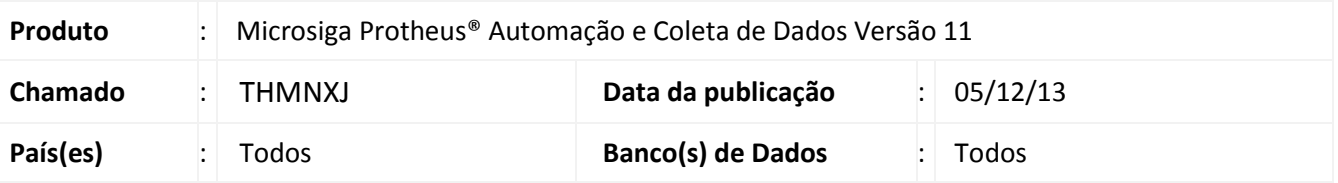

O Protheus em sua concepção padrão no momento da liberação de estoque do pedido de vendas faz a reserva do produto para evitar que este material seja alocado em outro pedido.

Ao fazer a reserva o Sistema também seleciona dentro do endereço o número de série que deverá ser expedido para o cliente, informando ao operador no momento da separação qual item deve ser separado.

Para alguns clientes, este processo se torna inviável já que não é possível localizar dentro do endereço exatamente o número de série solicitado pelo Sistema.

Com isso, foi realizada uma melhoria na rotina de separação via coletora de dados RF, para permitir a troca do número de série sugerido pelo Sistema, pelo número de série lido pelo operador no ato da separação.

Esta melhoria se aplica somente para ordens de separação onde sua origem foi através de um pedido de vendas.

Não se aplica para controle de etiqueta de produtos pelo código interno (CB0).

#### **Procedimento para Implementação**

O Sistema é atualizado logo após a aplicação do pacote de atualizações (*Patch*) deste chamado.

#### Importante

Antes de executar o compatibilizador *UPDACD03* é imprescindível:

- a) Realizar o *backup* da base de dados do produto que será executado o compatibilizador (diretório "\PROTHEUS\_DATA\DATA") e dos dicionários de dados "SXs" (diretório "\PROTHEUS\_DATA\ SYSTEM").
- b) Os diretórios acima mencionados correspondem à **instalação padrão** do Protheus, portanto, devem ser alterados conforme o produto instalado na empresa.
- c) Essa rotina deve ser executada em **modo exclusivo**, ou seja, nenhum usuário deve estar utilizando o sistema.
- d) Se os dicionários de dados possuírem índices personalizados (criados pelo usuário), antes de executar o compatibilizador, certifique-se de que estão identificados pelo *nickname*. Caso o compatibilizador necessite criar índices, irá adicioná-los a partir da ordem original instalada pelo Protheus, o que poderá sobrescrever índices personalizados, caso não estejam identificados pelo *nickname*.

ø

Este documento é de propriedade da TOTVS. Todos os direitos reservados.

ö

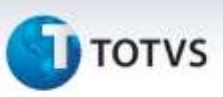

e) O compatibilizador deve ser executado com a **Integridade Referencial** *desativada***\***.

# Atenção

**O procedimento a seguir deve ser realizado por um profissional qualificado como Administrador de Banco de Dados (DBA) ou equivalente!**

**A ativação indevida da Integridade Referencial pode alterar drasticamente o relacionamento entre tabelas no banco de dados. Portanto, antes de utilizá-la, observe atentamente os procedimentos a seguir:**

- i. No **Configurador (SIGACFG)**, veja **se a empresa utiliza** Integridade Referencial, selecionando a opção **Integridade/Verificação (APCFG60A)**.
- ii. Se **não há** Integridade Referencial **ativa**, são relacionadas em uma nova janela todas as empresas e filiais cadastradas para o sistema e nenhuma delas estará selecionada. Neste caso, **E SOMENTE NESTE**, **não é necessário** qualquer outro procedimento de **ativação ou desativação** de integridade, basta finalizar a verificação e aplicar normalmente o compatibilizador, conforme instruções.
- iii. Se **há** Integridade Referencial **ativa** em **todas as empresas e filiais**, é exibida uma mensagem na janela **Verificação de relacionamento entre tabelas**. Confirme a mensagem para que a verificação seja concluída, **ou**;
- iv. Se **há** Integridade Referencial **ativa** em **uma ou mais empresas**, que não na sua totalidade, são relacionadas em uma nova janela todas as empresas e filiais cadastradas para o sistema e, somente, a(s) que possui(em) integridade está(arão) selecionada(s). Anote qual(is) empresa(s) e/ou filial(is) possui(em) a integridade ativada e reserve esta anotação para posterior consulta na reativação (ou ainda, contate nosso Help Desk Framework para informações quanto a um arquivo que contém essa informação).
- v. Nestes casos descritos nos itens "**iii**" ou "**iv**", **E SOMENTE NESTES CASOS**, é necessário **desativar** tal integridade, selecionando a opção **Integridade/ Desativar (APCFG60D)**.
- vi. Quando desativada a Integridade Referencial, execute o compatibilizador, conforme instruções.
- vii. Aplicado o compatibilizador, a Integridade Referencial deve ser reativada, **SE E SOMENTE SE tiver sido desativada**, através da opção **Integridade/Ativar (APCFG60)**. Para isso, tenha em mãos as informações da(s) empresa(s) e/ou filial(is) que possuía(m) ativação da integridade, selecione-a(s) novamente e confirme a ativação.

#### **CONTATE O HELP DESK FRAMEWORK EM CASO DE DÚVIDAS!**

## **Boletim Técnico**

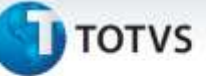

**1.** Em Microsiga Protheus® **Smart Client**, digite *U\_UPDACD03* no campo **Programa Inicial**.

### Importante

Para a correta atualização do dicionário de dados, certifique-se que a data do compatibilizador seja igual ou superior a 18/11/2013.

- **2.** Clique em **OK** para continuar.
- **3.** Após a confirmação é exibida uma tela para a seleção da empresa em que o dicionário de dados será modificado.
- **4.** Ao confirmar é exibida uma mensagem de advertência sobre o *backup* e a necessidade de sua execução em **modo exclusivo**.
- **5.** Clique em **Sim** para iniciar o processamento. O primeiro passo da execução é a preparação dos arquivos.
- É apresentada uma mensagem explicativa na tela.
- **6.** Em seguida, é exibida a janela **Atualização concluída** com o histórico (*log*) de todas as atualizações processadas. Nesse *log* de atualização, são apresentados somente os campos atualizados pelo programa. O compatibilizador cria os campos que ainda não existem no dicionário de dados.
- **7.** Clique em **Gravar** para salvar o histórico (*log*) apresentado.
- **8.** Clique em **OK** para encerrar o processamento.

### **Procedimentos para Configuração**

**1.** No **Configurador (SIGACFG)** acesse **Ambientes/Cadastros/Parâmetros (CFGX017)**. Crie o parâmetro a seguir:

3

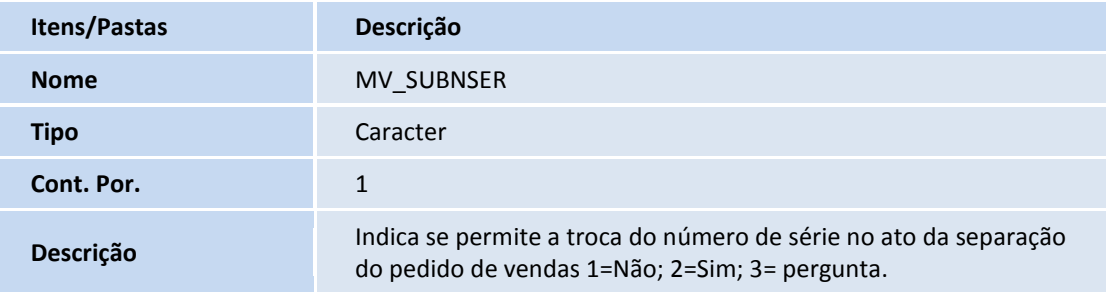

### **Procedimentos para Utilização**

- **1.** Cadastre o produto e habilite o controle de localização B1\_LOCALIZ = "S"
- **2.** Cadastre os endereços para o armazém onde o produto será depositado.
- **3.** Inclua saldos para o produto.

Este documento é de propriedade da TOTVS. Todos os direitos reservados.

ø

# **Boletim Técnico**

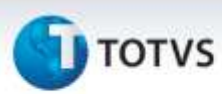

- **4.** Enderece o produto, neste momento informe o número de série. Informe uma quantidade de número série para a liberação do pedido de vendas e troca na separação posteriormente.
- **5.** Certifique-se de que o parâmetro **MV\_SUBNSER** está com o conteúdo "3" para emitir uma pergunta ao operador no ato da separação para que escolha se deseja realizar a troca do numero de série ou "2" para trocar sem perguntar ao operador.
- **6.** Inclua o pedido de vendas e faça a liberação.
- **7.** Inclua um ordem de separação para o pedido de vendas liberado.
- **8.** No **Automação e Coleta de Dados(SIGAACD)** acesse **Atualizações / Expedição / Separação (ACDV166)**. Escolha a opção ordem de separação.
- **9.** Informe o número da ordem de separação
- **10.** Leia a etiqueta de produtos.
- **11.** Informe um número de série diferente do número de série sugerido para separação.
- **12.** Confirme a troca e finalize a separação.

### **Informações Técnicas**

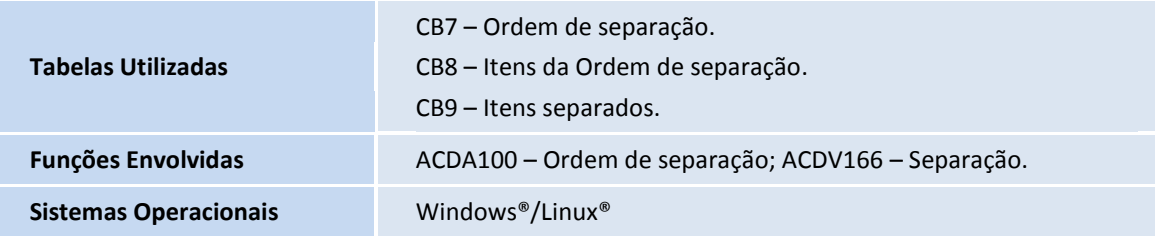